# Zoom Information Aid

Zoom allows the user to customize their profiles, set meeting options, view future meetings, view recordings and set audio settings.

All of this functionality is available when the user logs into their account by going to [startford.zoom.us](stratford.zoom.us) clicking on Configure your account and logging in with their Stratford login.

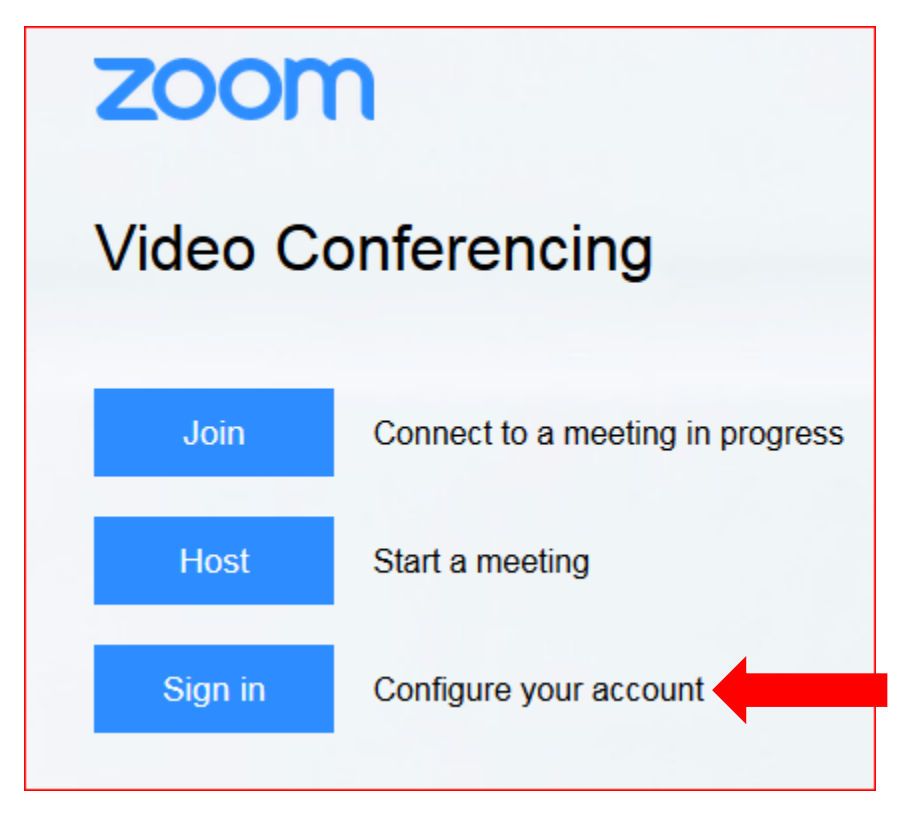

By default the use will be placed in the profile page and see the following menu options on the left hand side.

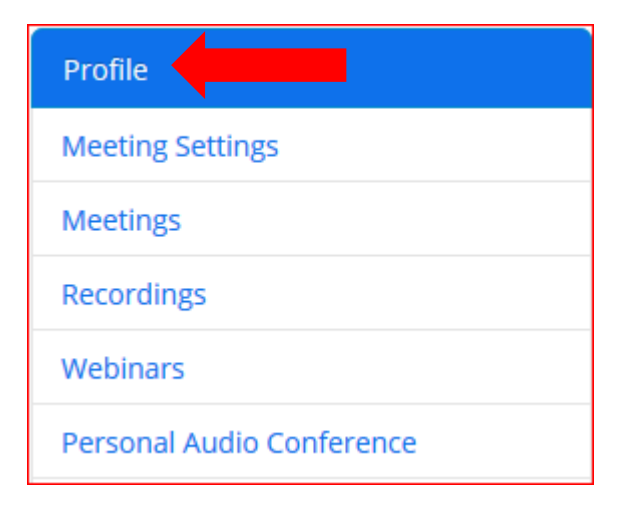

**Profile:** A user can modify their Zoom profile by editing available options.

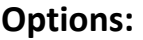

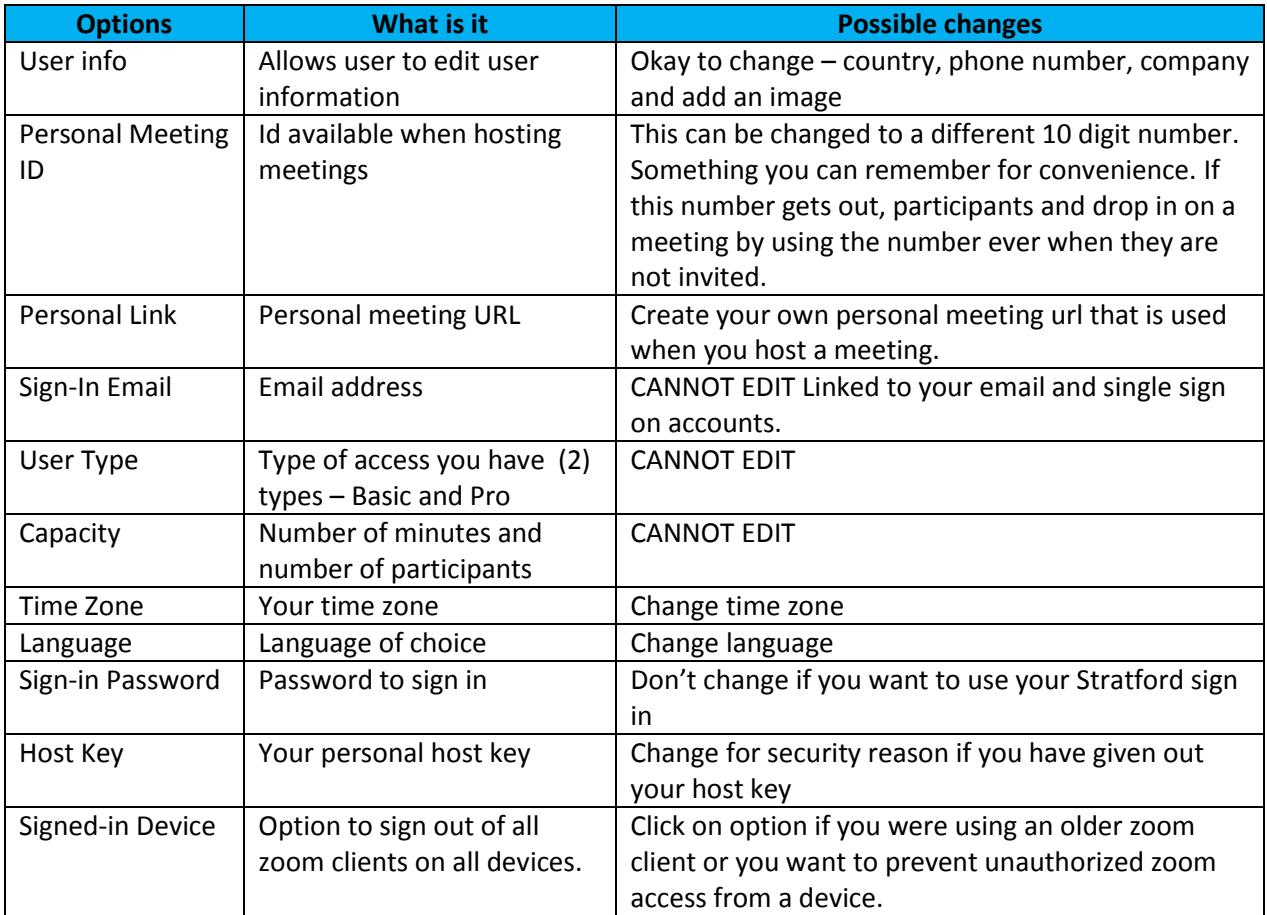

**Note:** More information on User Types:

- **Basic**: A basic user is user without a paid license. A basic user can host meetings with up to 100 participants. If 3 or more participants join, the meeting will time out after 40 minutes. They cannot utilize user and account add-ons such as large meeting, webinar, or conference room connector.
- **Pro**: A pro user is a paid account user who can host unlimited meetings on the public cloud. By default, they can host meetings with up to 100 participants and large meeting licenses are available for additional capacity. Pro users have these additional features available:
	- Customize Personal Meeting ID
	- Record to the Zoom cloud
	- Be an alternative host
	- Assign others to schedule and schedule on behalf of
	- Utilize account add-ons such as conference room connector
	- Be assigned user add-ons such as large meeting, webinar, or personal audio conference
	- Customize Personal Link, if on a business or education account

#### **Meeting Setting:** Set default features for meetings

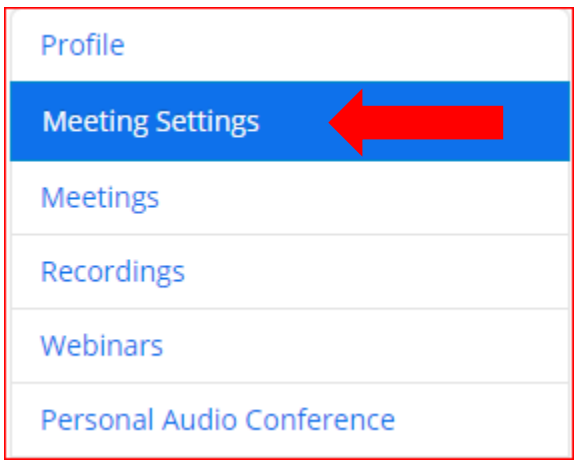

The meeting settings allow the user to define or setup the features for zoom meetings, zoom recordings, and telephone use for the audio portion of zoom.

Each feature can be turned off or on by clicking on the status. Each feature has a description of the feature on the page. Use the table below to determine how you would like to setup your default features for zoom meetings.

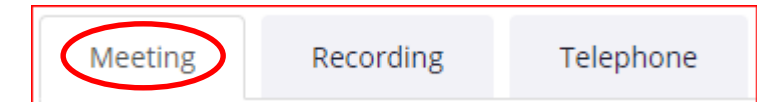

### **Meeting Setting (Meeting Tab)**

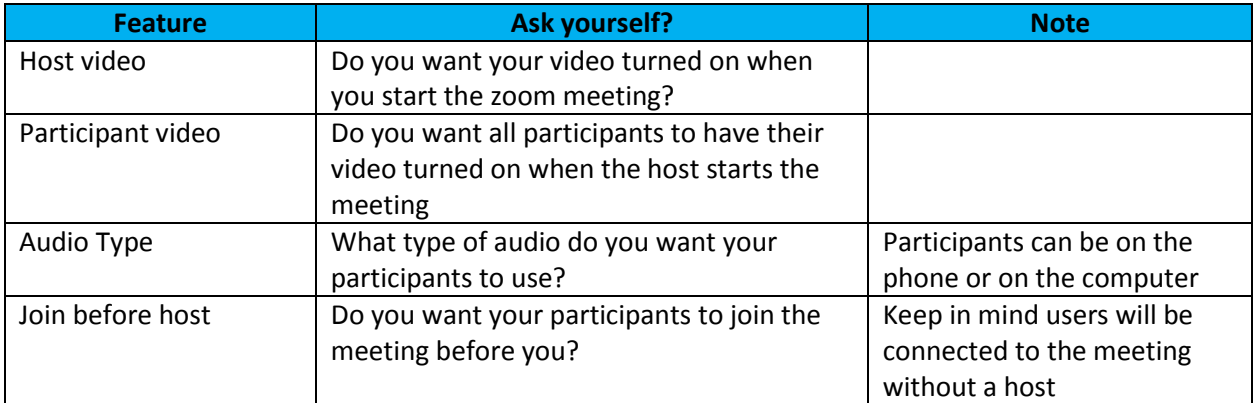

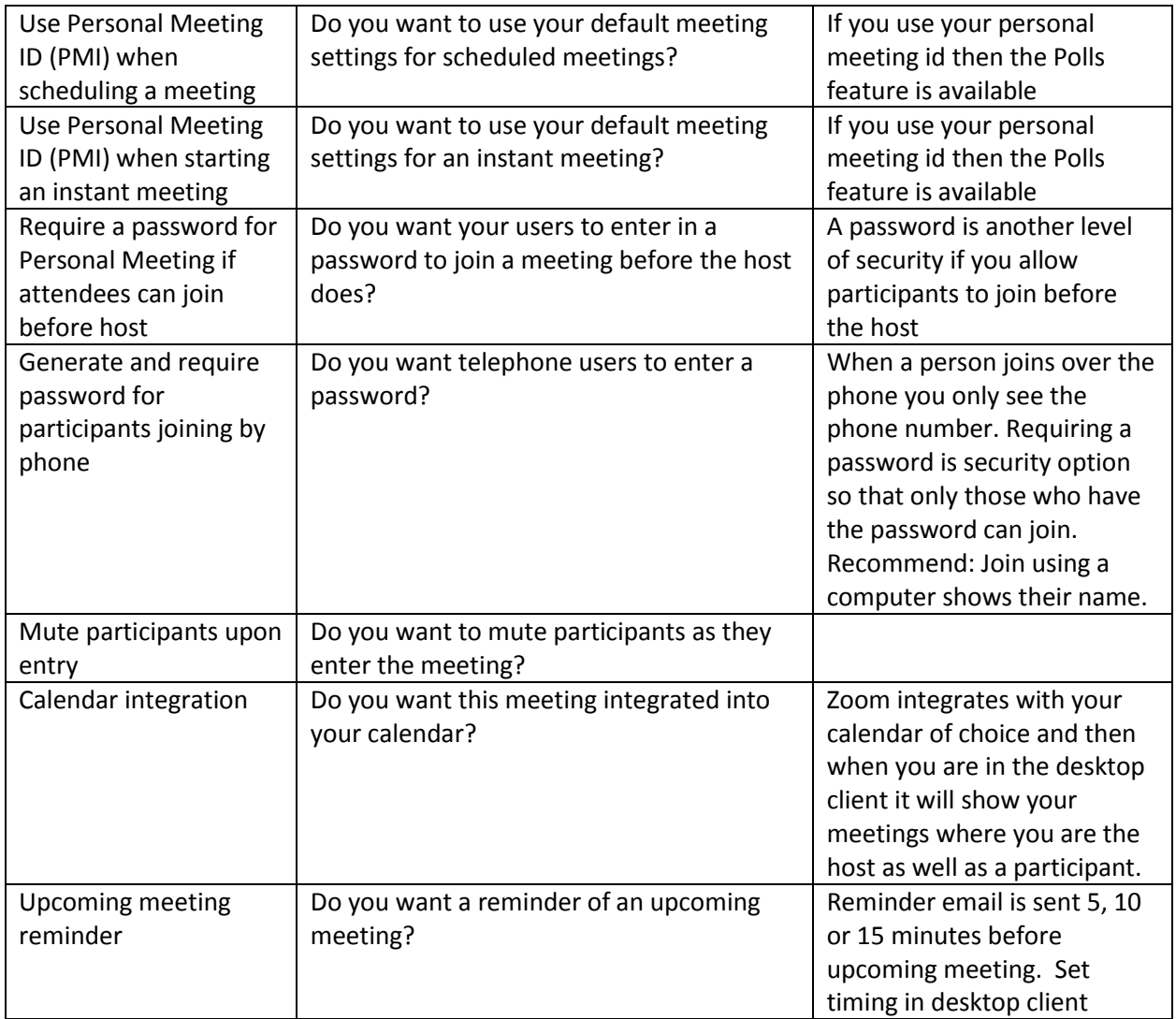

### **In Meeting (Basic)**

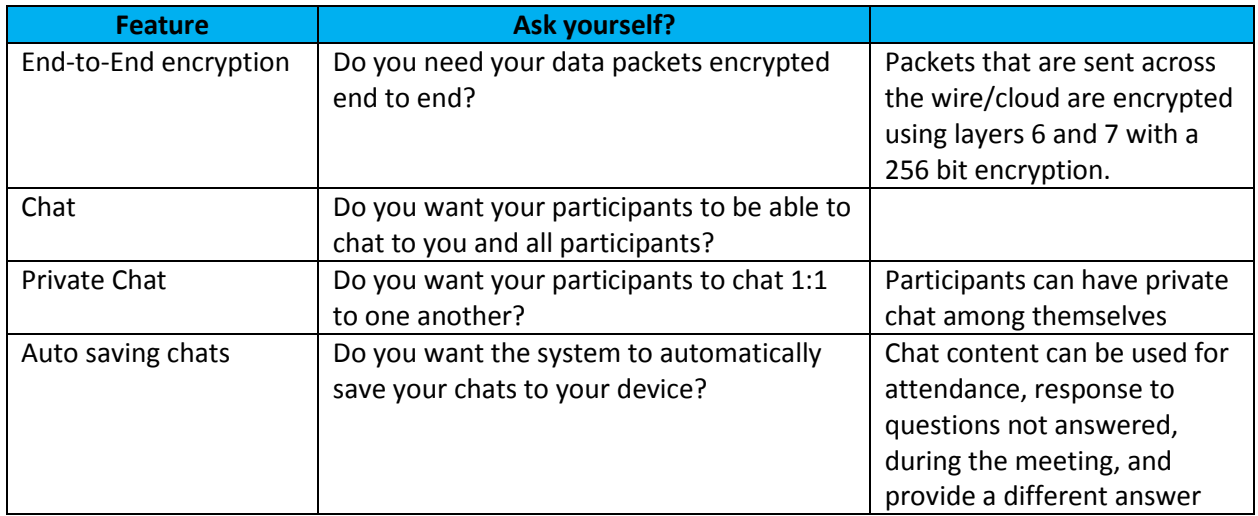

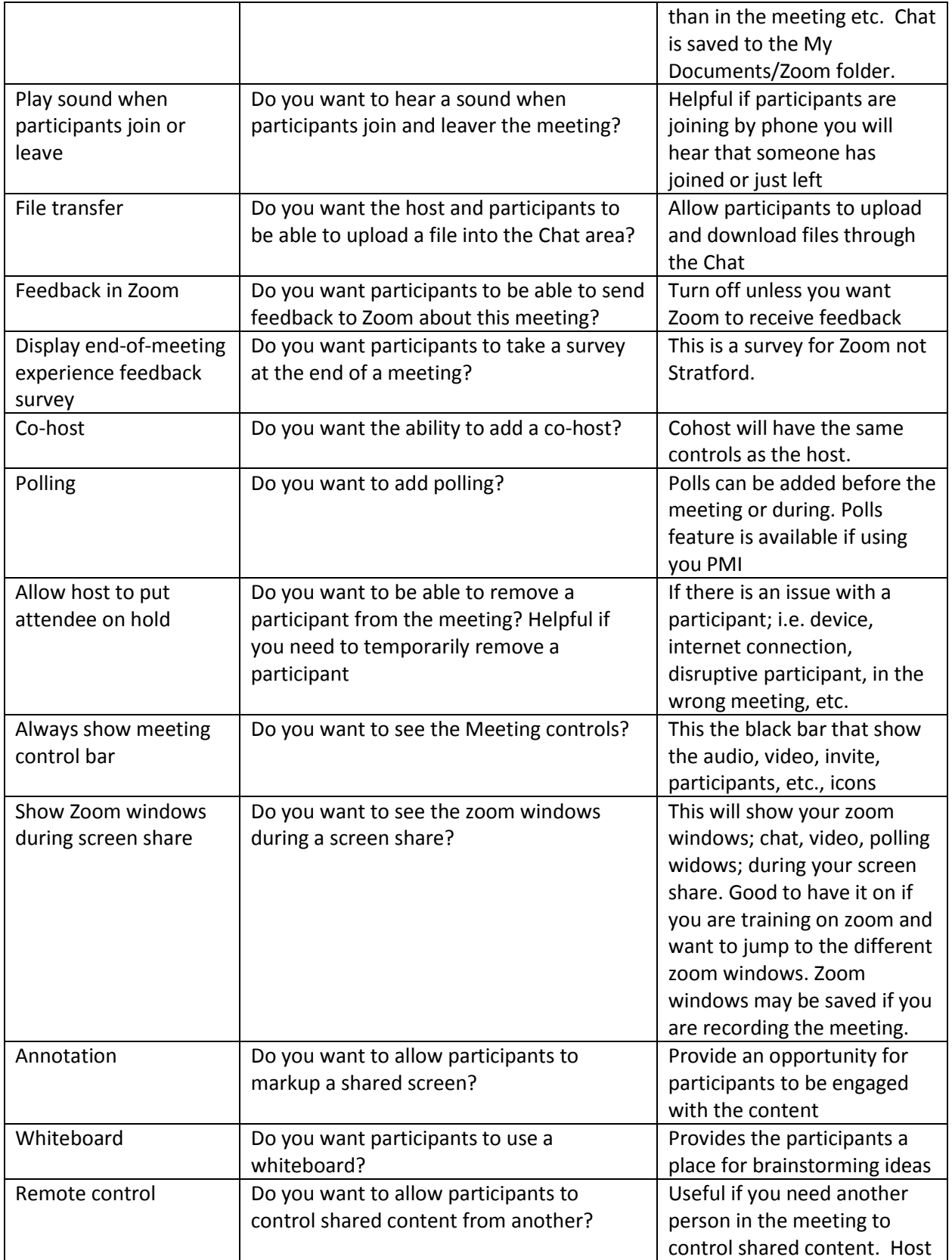

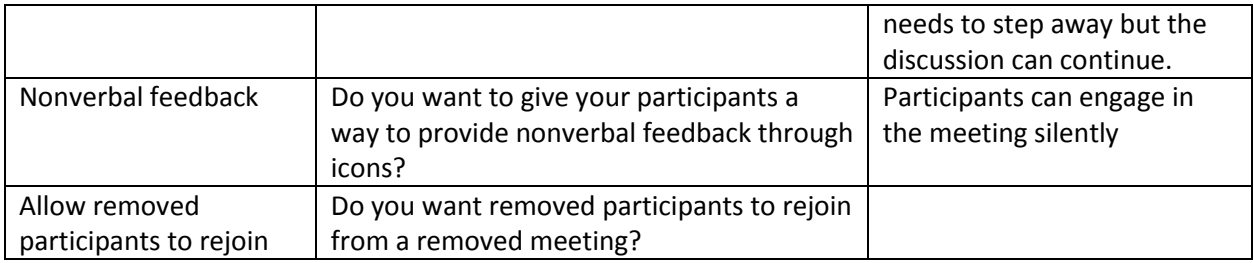

# **In Meeting (Advanced)**

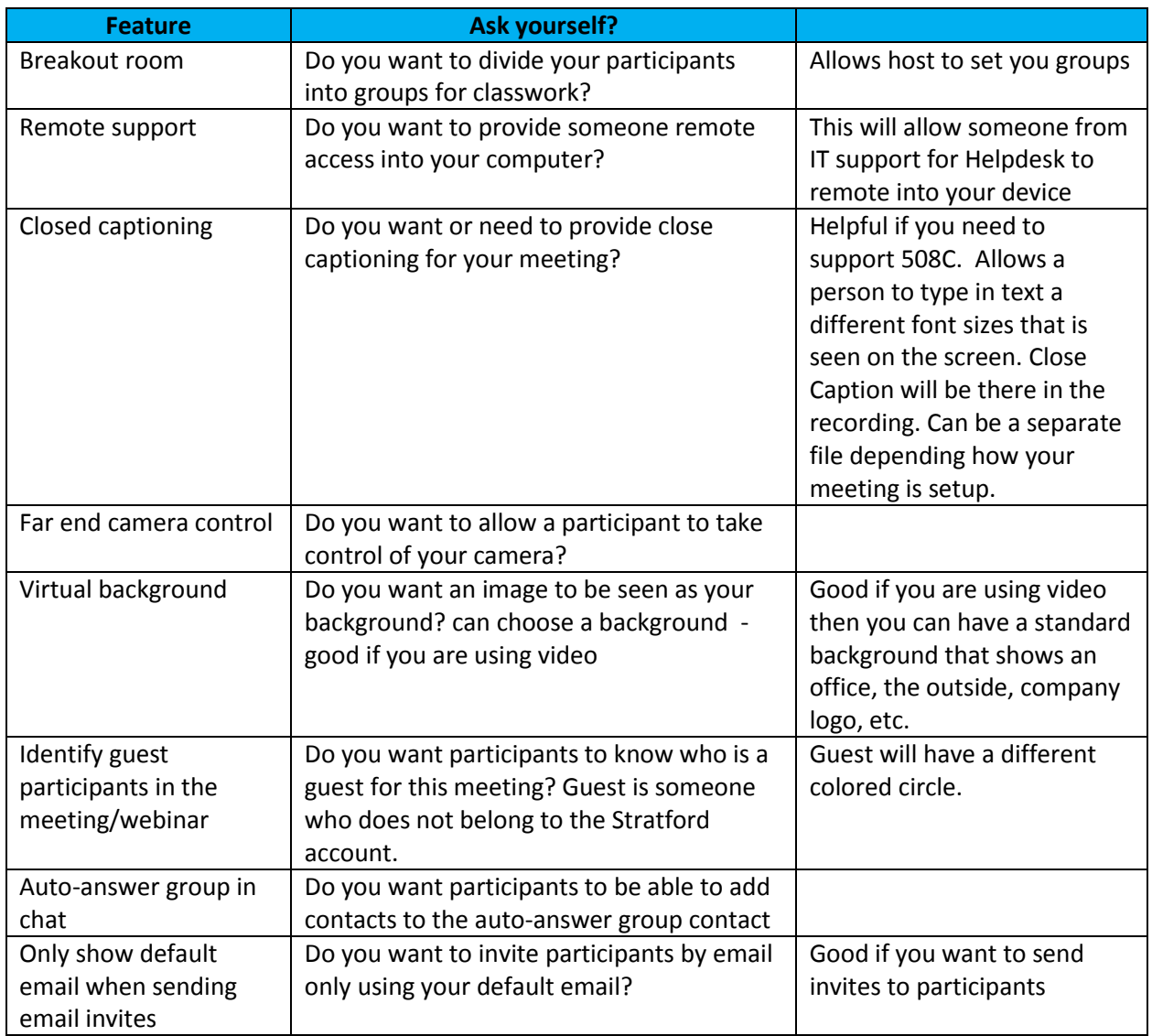

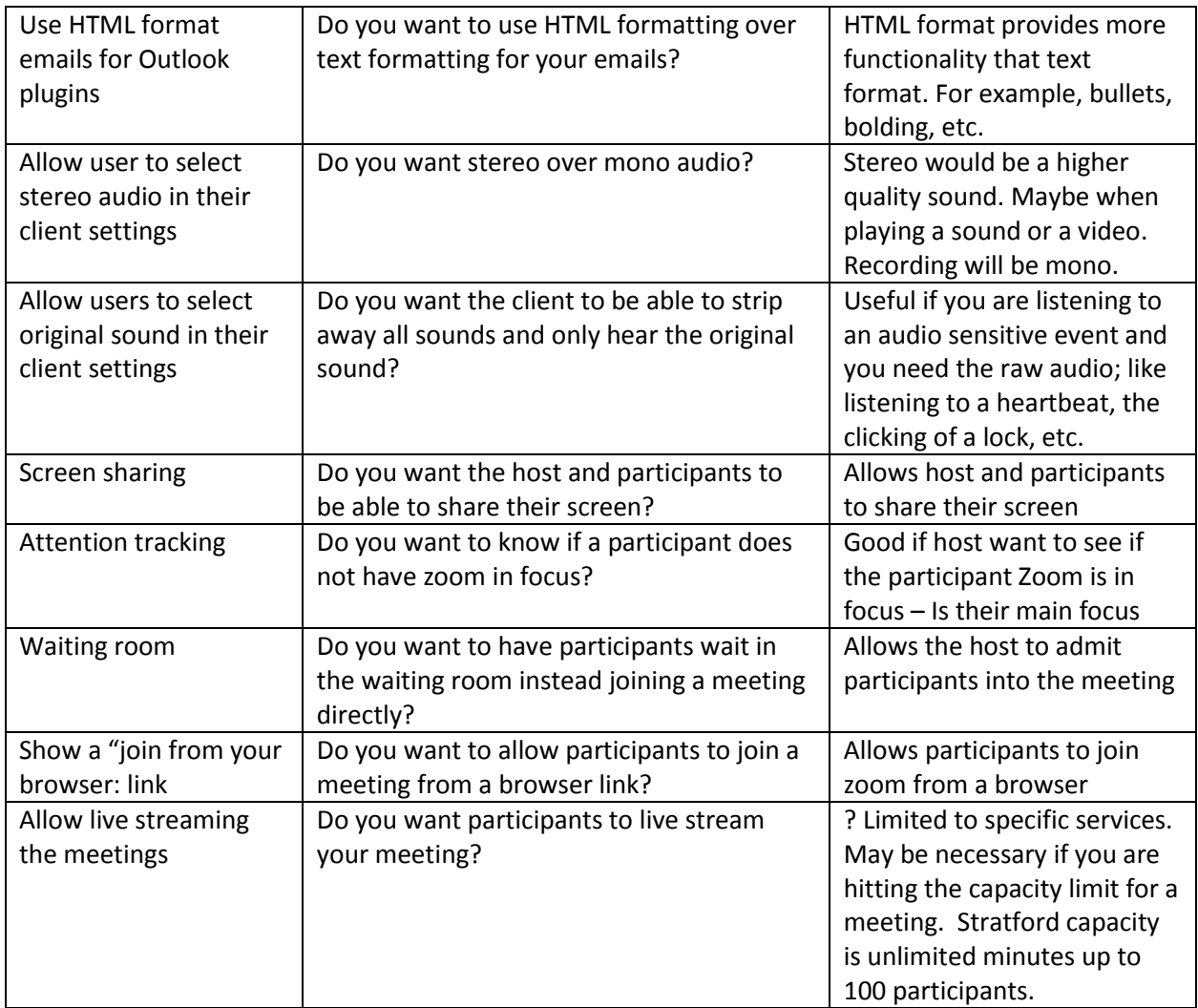

### **Email Notification**

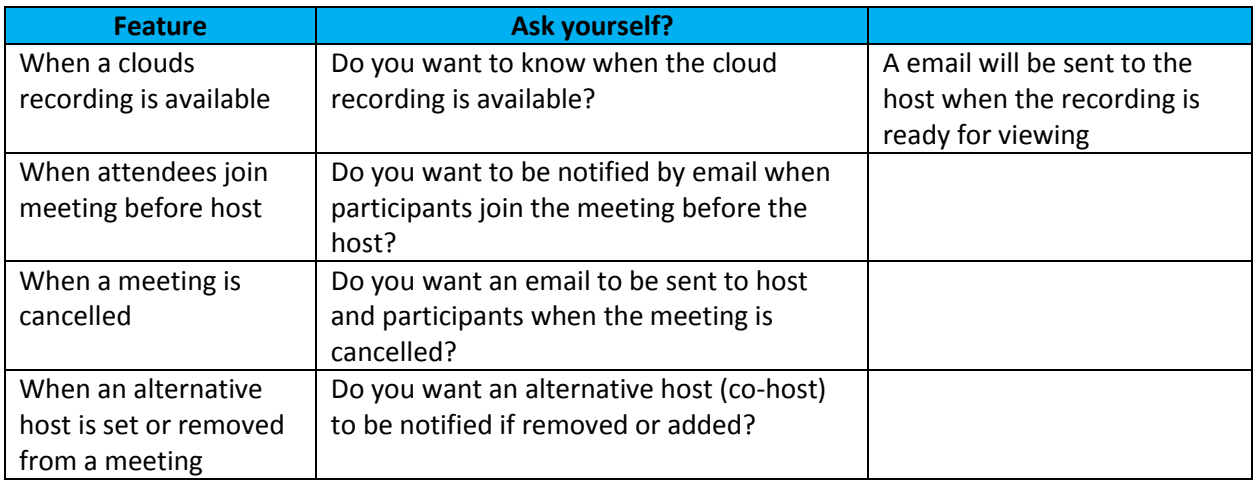

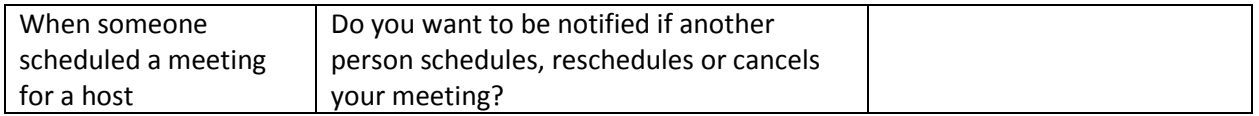

### **Other**

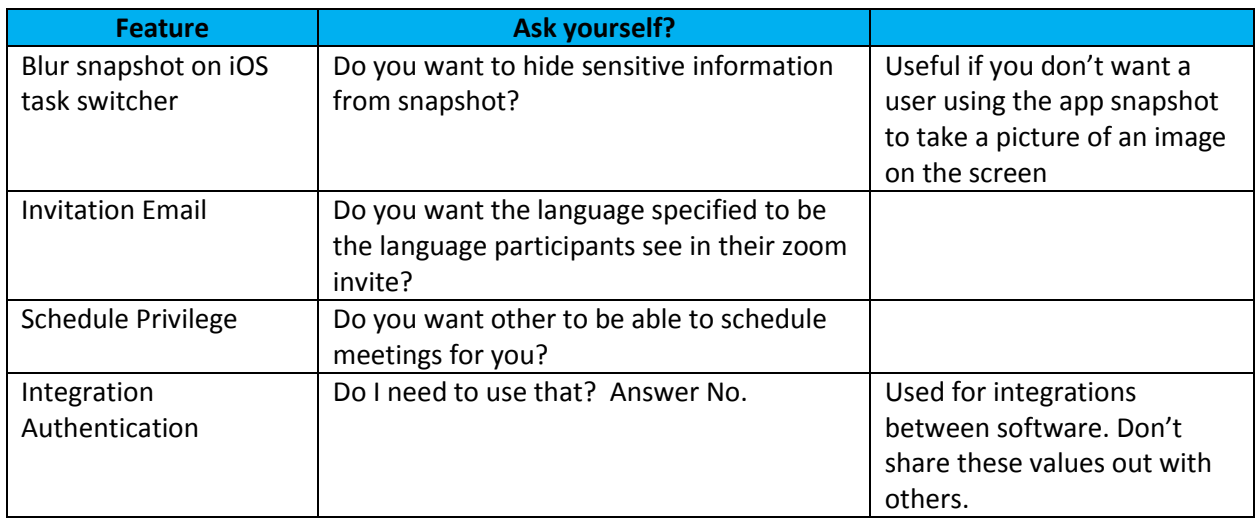

# **Meeting Setting (Recording Tab)**

Meeting

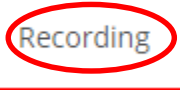

Telephone

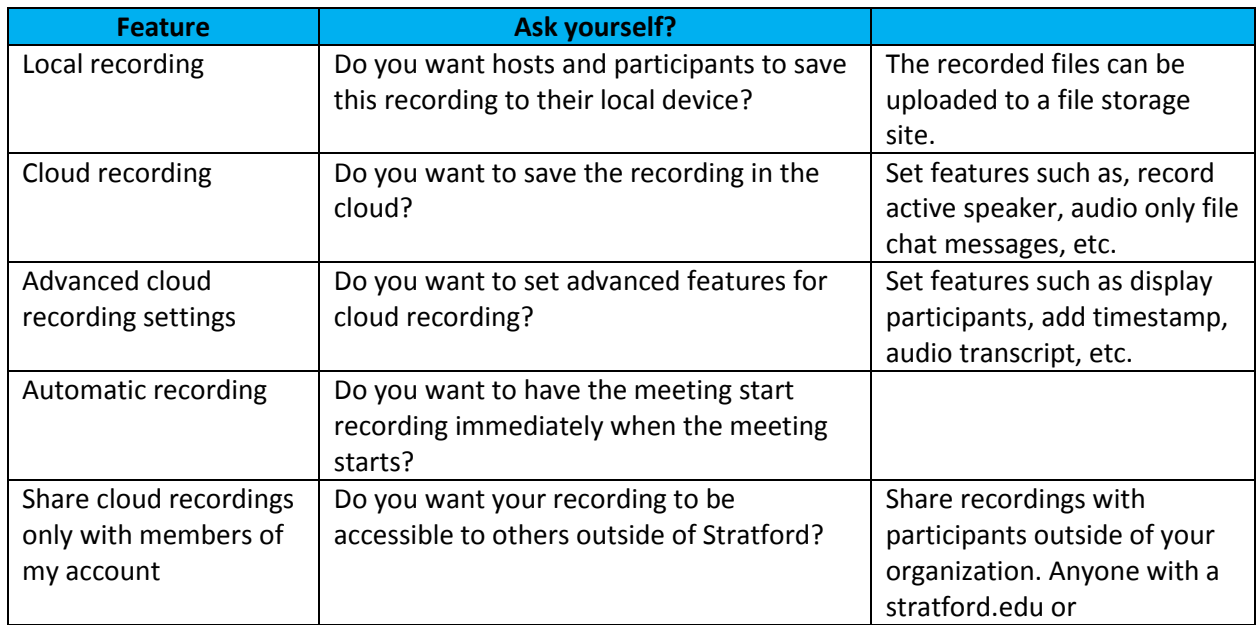

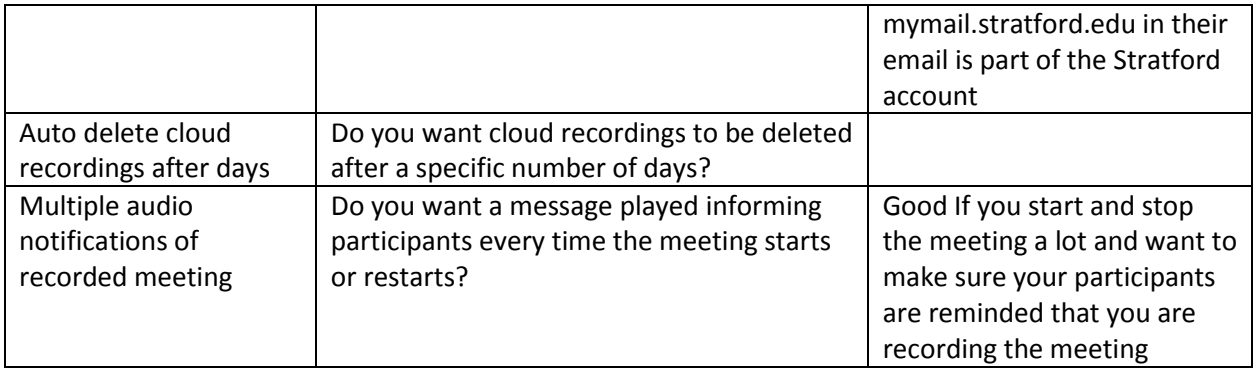

# **Meeting Setting (Telephone Tab)**

Meeting

Recording

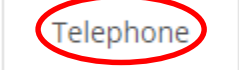

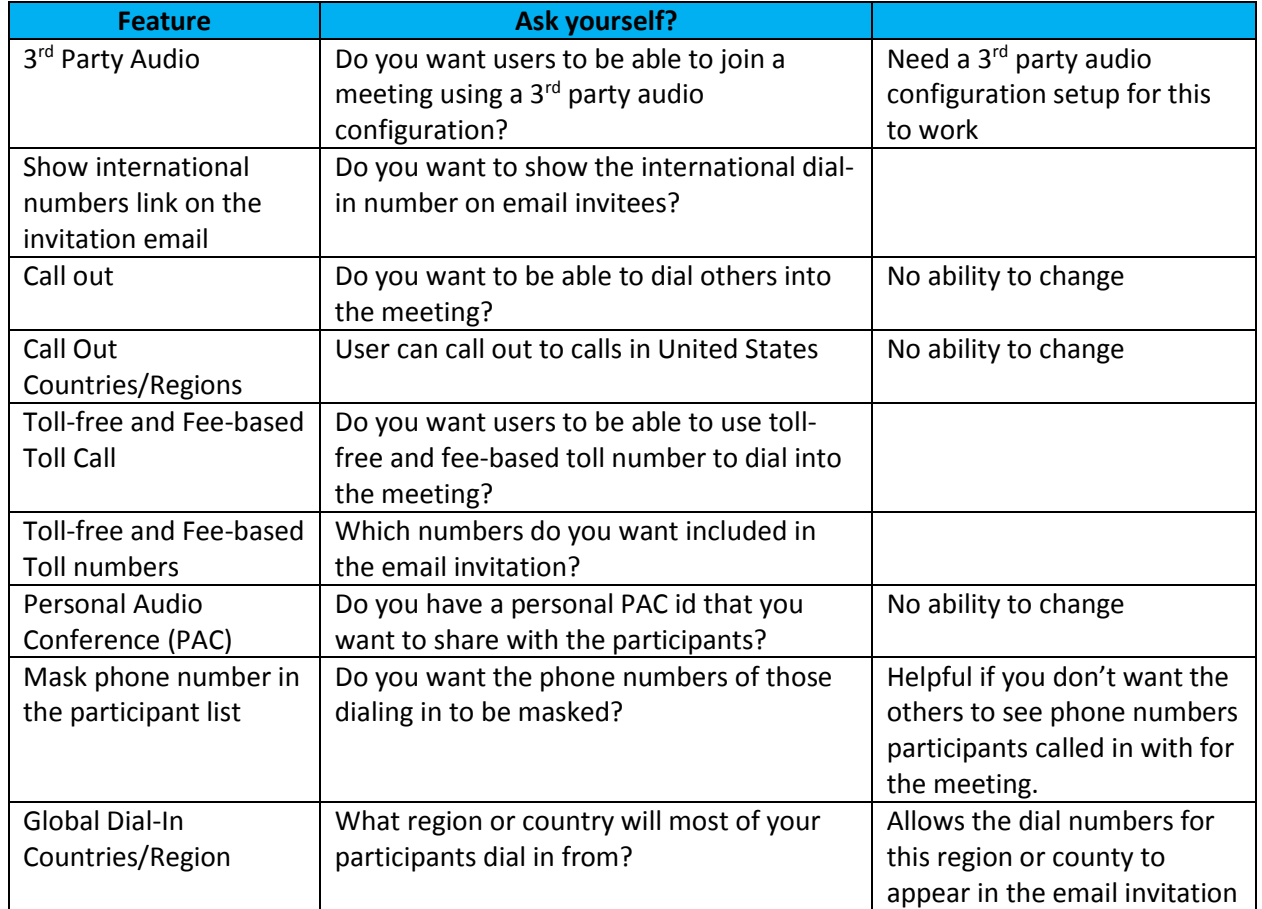

**Meetings:** This is a place where you can check to see what upcoming zoom meetings you have, previous zoom meetings, and access your personal meeting room where you can start a meeting or create polls before a meeting starts so that they are available to pull up during the meeting.

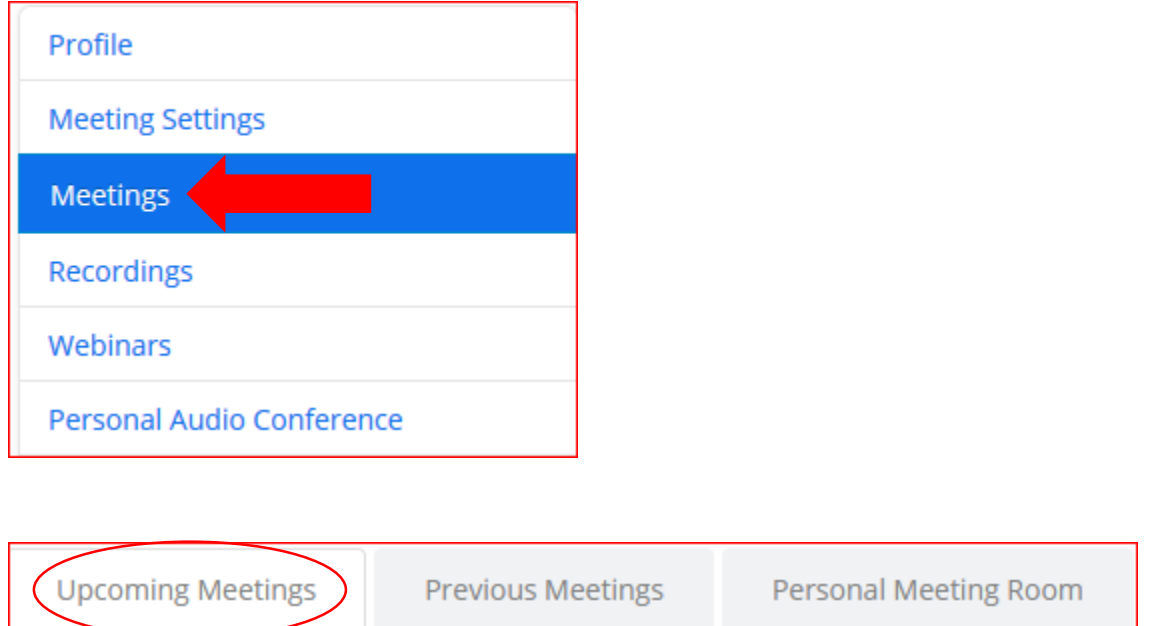

Upcoming meeting tab will list all upcoming Zoom meetings. There is 1 upcoming meeting.

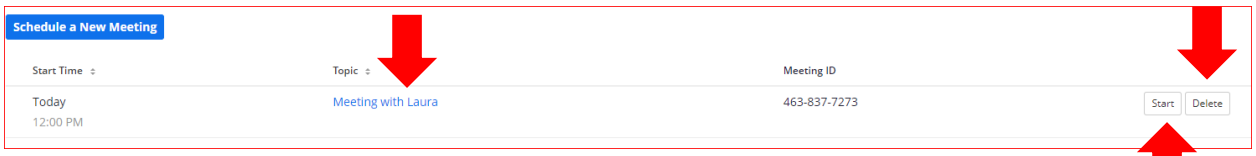

- Click on link under Topic to view the setup, add polls and start the meeting
- Click the Start button to start the meeting
- Click the Delete button to delete the meeting

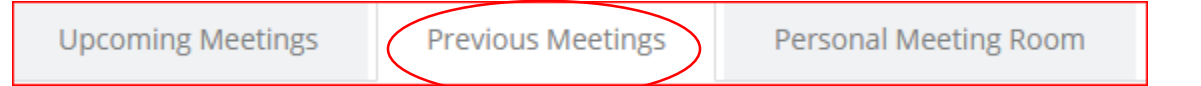

Previous Meetings tab will list all previous meeting. Shows 5 previous meetings.

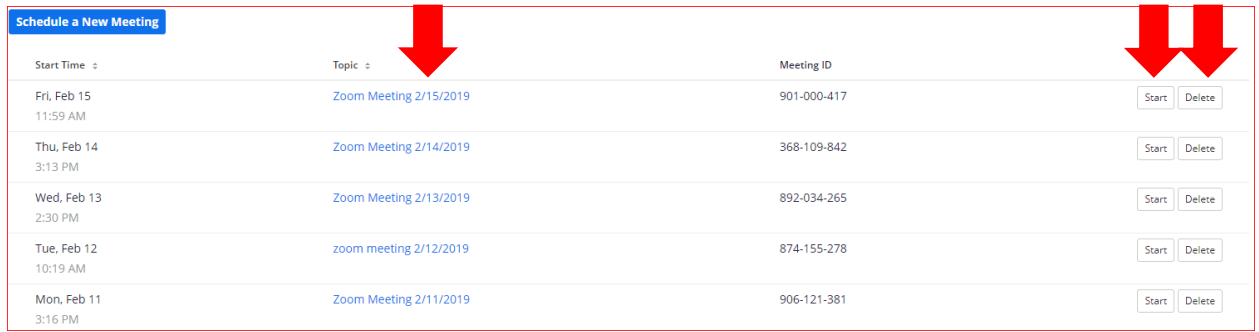

- Click on link under Topic to view the setup, add , edit, or delete the meeting or polls and start the meeting
- Click the Start button to start the meeting (May be useful for recurring meetings)
- Click the Delete button to delete the meeting

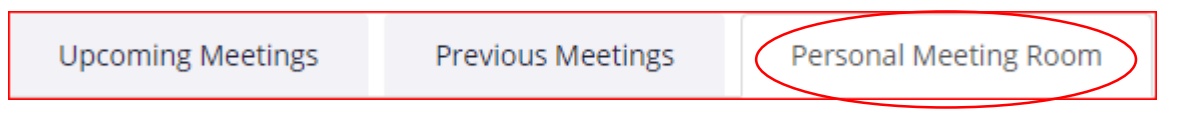

Personal Meeting Room tab will list your personal settings, create polls to the meeting and start the meeting.

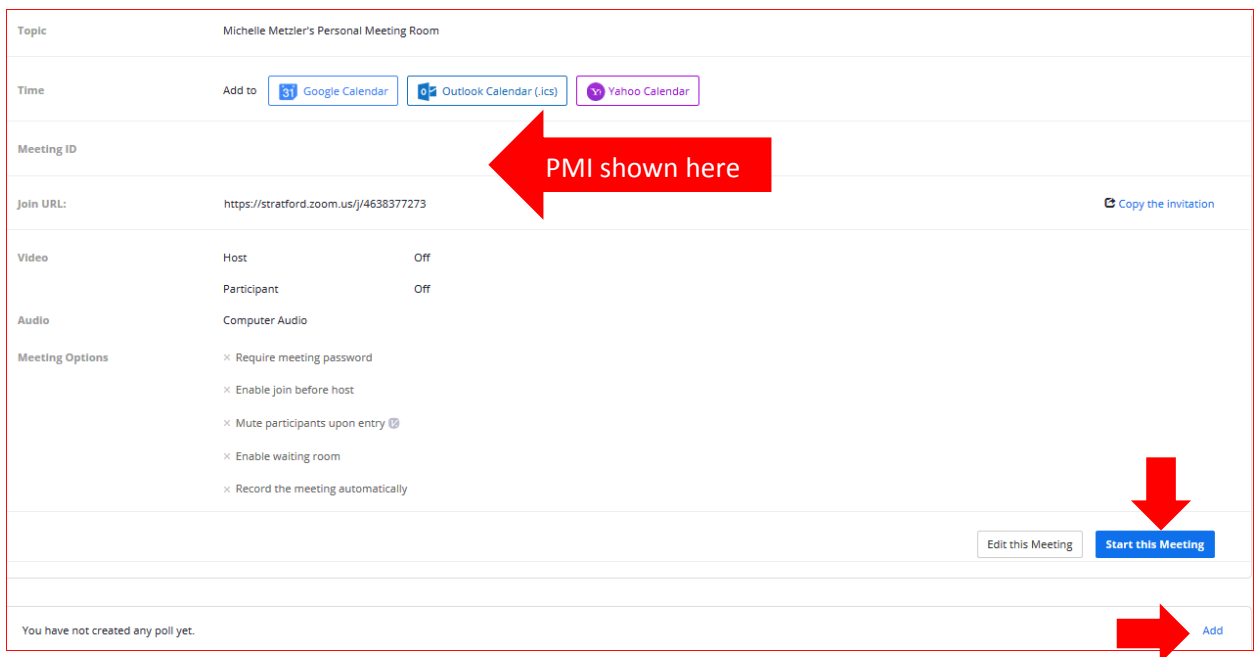

**Recordings:** This option will allow you to access you recorded session. From this option you can make your recording public so that it can be viewed by those who could not attend the Zoom meeting.

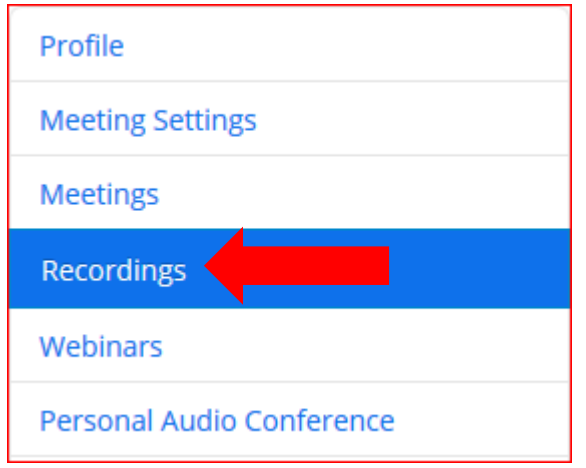

Cloud Recordings (This image only has 1 recording)

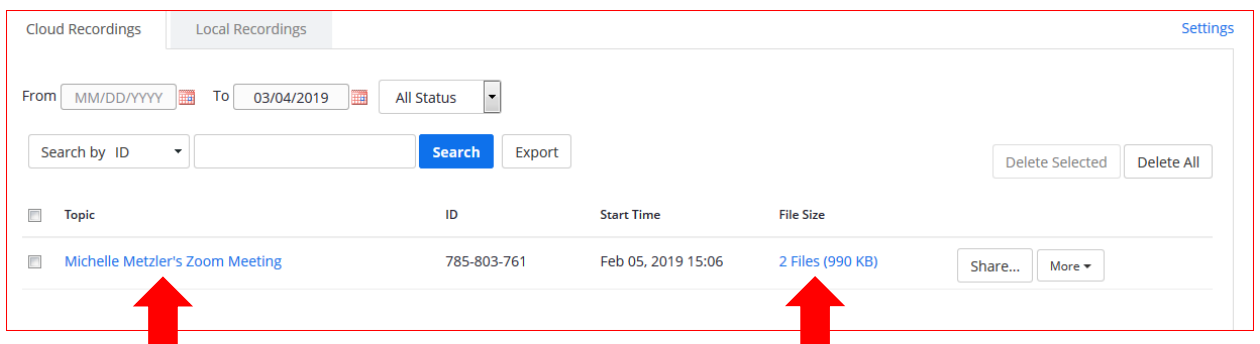

You can search by dates, status, and Zoom meeting id. Clicking on the clickable meeting name or clickable file size link to download the files to the device or copy the shareable link.

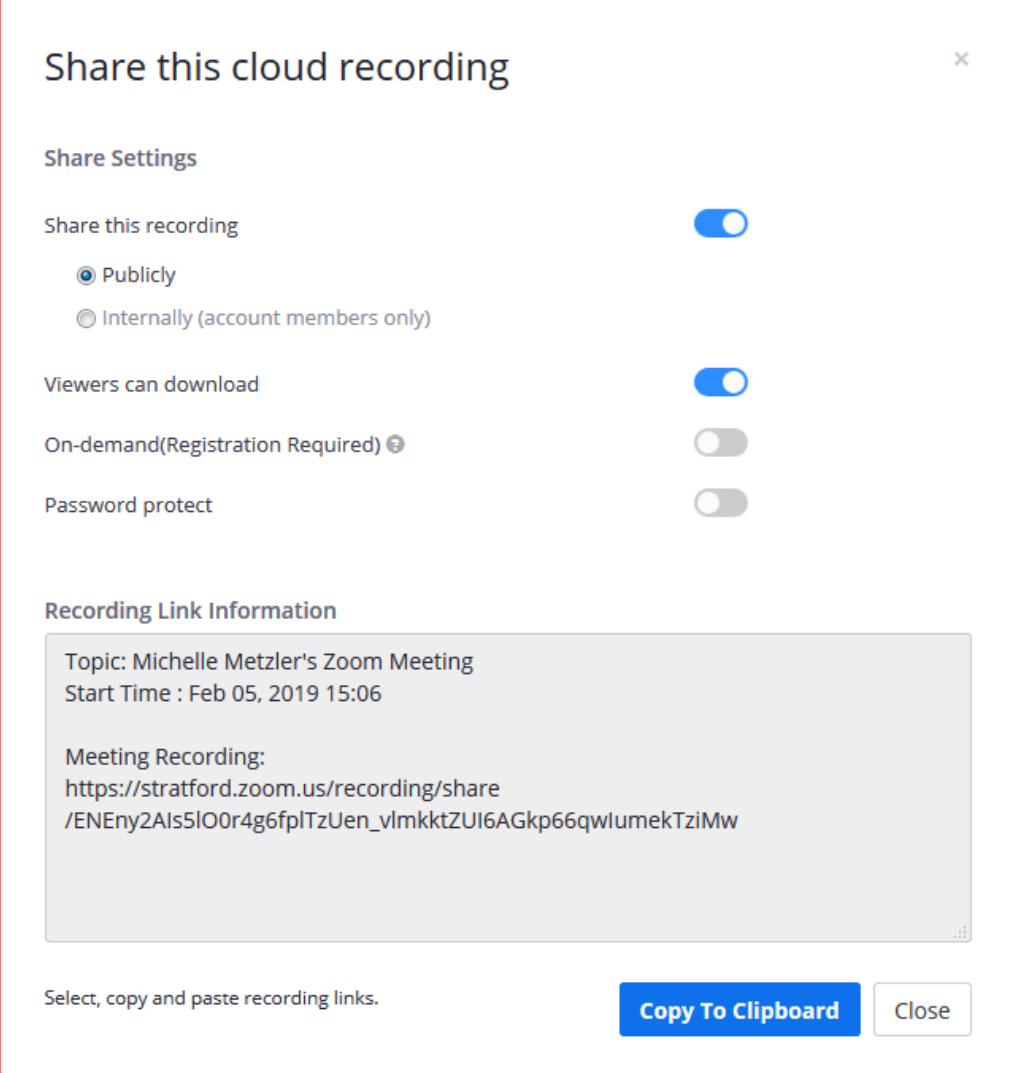

Make sure the Publicly option is selected to allow the recorded session to be viewed by those **outside** of the Stratford account.

**Webinars:** Webinars are NOT available for Stratford University

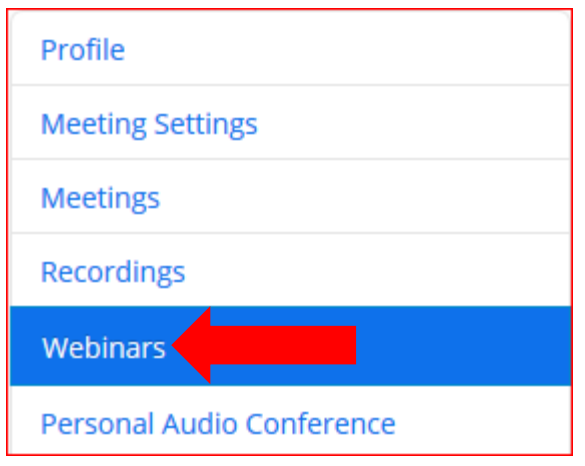

Personal Audio Conference: by default your personal audio conference is disabled. You can enable personal audio conference by clicking on the Enable personal audio conference. This will allow you to setup 2 audio conferences. Only good if you are setting it up to make audio calls using a bridge. If used, Stratford will charged by the minute. **Recommendation is NOT to use it!!**

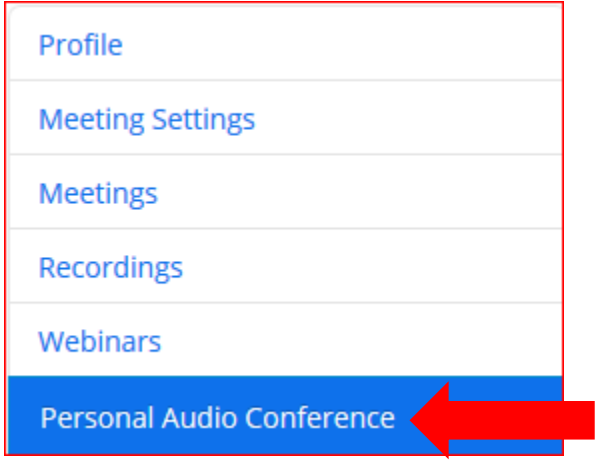

**Note:** For additional job aids and videos from Zoom, please go to [https://support.zoom.us/hc/en-us.](https://support.zoom.us/hc/en-us)